The Commonwealth of Kentucky kynect State-Based Marketplace

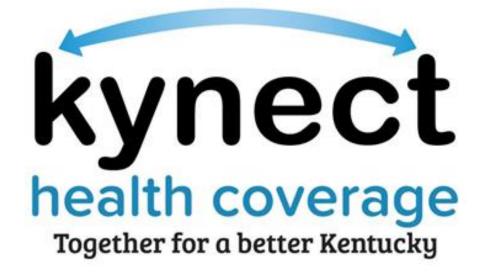

## Clearing Cache Quick Reference Guide

## **Clearing Cache Overview**

This document provides step-by-step guidance on how to clear cache (cookies)/browsing history in Google Chrome. It is best practice for Users to clear cache after data fixes or anytime that an issue is experienced while accessing kynect.

**Please note:** Google Chrome is the recommended browser when accessing the State-Based Marketplace/kynect.

## Users should follow the step-by-step instructions below to clear cache (cookies)/browsing history in Google Chrome:

1. Click on the **Menu** icon (three vertical dots):

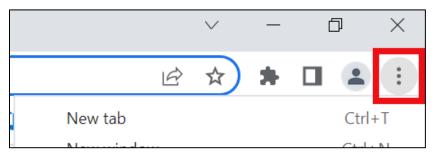

2. Click More tools.

| Ŕ                | ☆                    | *    |      | :            |  |  |
|------------------|----------------------|------|------|--------------|--|--|
| New tab          |                      |      |      | Ctrl+T       |  |  |
| New window       |                      |      |      | Ctrl+N       |  |  |
| New Incognito wi | New Incognito window |      |      | Ctrl+Shift+N |  |  |
| History          |                      |      |      | ►            |  |  |
| Downloads        |                      |      |      | Ctrl+J       |  |  |
| Bookmarks        |                      |      |      | ►            |  |  |
| Zoom             | _                    | 1009 | 6 +  | 53           |  |  |
| Print            |                      |      |      | Ctrl+P       |  |  |
| Cast             |                      |      |      |              |  |  |
| Find             |                      |      |      | Ctrl+F       |  |  |
| More tools       |                      |      |      | ►            |  |  |
| Edit             | Cut                  |      | Conv | Paste        |  |  |

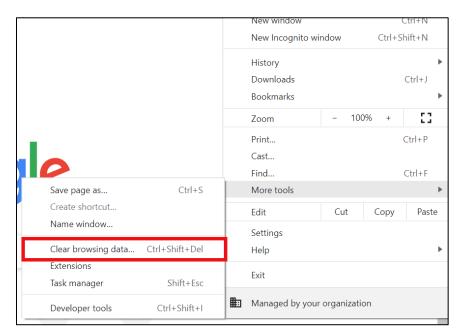

3. Click Clear browsing data.

4. Select **All time** from the Time range drop-down.

| Q      | Search settings                |                                        |          |   |
|--------|--------------------------------|----------------------------------------|----------|---|
| Safety | Clear browsing                 |                                        |          | ٦ |
|        | Ba                             | asic                                   | Advanced |   |
| 0      | Time range Al                  | l time                                 | •        |   |
| Privac | Clears hist                    | nistory<br>ory, including in the searc | ch box   |   |
|        | <ul> <li>Cookies ar</li> </ul> | nd other site data                     |          |   |

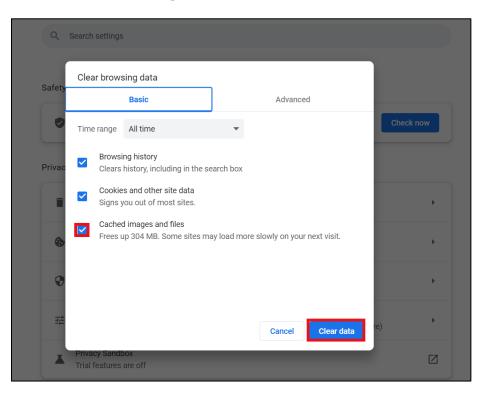

5. Make sure **Cached images and files** is checked. Click **Clear data**.

6. To complete the process of clearing cache, Users should completely close out of all open Google Chrome tabs by clicking the **X** icon (Close).

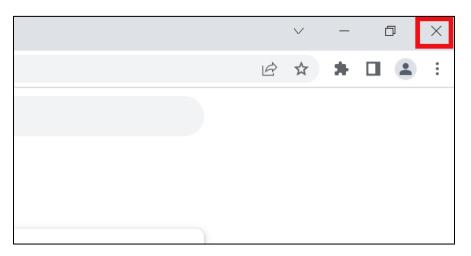